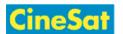

# MyFiles - User Guide

MyFiles is a web service for secure data exchange between GEPARD and its partners.

It is easy to use, and you will only need an up-to-date web browser.

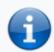

### For your safety

- Please Log-out after finishing your up- und downloads
- Sensitive data should stay in this web area only for a very short time
- Back to MyFiles Overview
- Quick Guide (English)

## 1. Login

Open the web adress:

- https://www.gepard.at/myfiles or
- White https://www.cinesat.com/myfiles

This link opens a login window (start-up may take a few seconds):

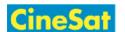

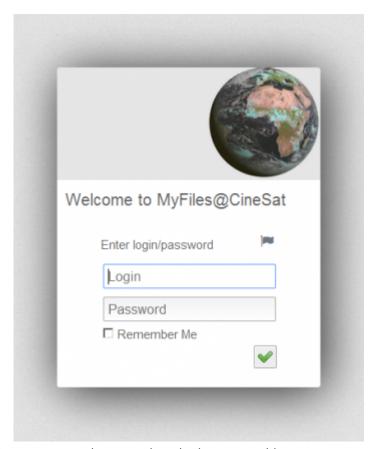

Please note that user name and password are both case sensitive.

After successful login you will get an application window with upload, download, and standard file browser functionality.

# 2. Your MyFiles Window

Your MyFiles application window consists of

- Three color-coded tool bars, the
- Browsing area (file list and navigation panels), and a
- Bottom info line with links to legal documents

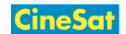

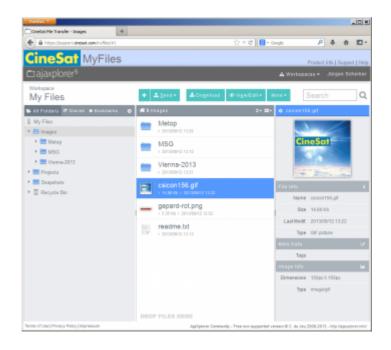

## Window Layout

| Banner                            |           |              |  |
|-----------------------------------|-----------|--------------|--|
| MenuBar                           |           |              |  |
| ActionBar (Send, Download, View,) |           |              |  |
| Folder Tree                       | File List |              |  |
|                                   |           | File Details |  |
|                                   |           |              |  |
| Bottom Info Links                 |           |              |  |

## Three color-coded tool bars

| <b>Toolbar Name</b> | Bar Color  | Description                                                           |
|---------------------|------------|-----------------------------------------------------------------------|
| Banner              | steel blue | Links to CineSat sites and MyFiles Help                               |
| MenuBar             | dark gray  | Workspace selection and Account / Logout menu                         |
| ActionBar           | white      | Workspace name and action buttons/menus (Send, Download, View, Edit,) |

## **Browsing Area**

| <b>Panel Name</b> | Where          | Description                                                                                |
|-------------------|----------------|--------------------------------------------------------------------------------------------|
| Folder Tree       | Left (gray)    | Directory tree to navigate through the current workspace                                   |
| File List         | Center (white) | File name display and selection list; also the drag-and-drop target area for quick uploads |
| File Details      | Right (gray)   | Details of selected files                                                                  |

### **Bottom Info Links**

- Legal info documents (Terms of Use, Privacy Policy, Impressum)
- Link to AjaxPlorer website

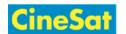

## 3. Choose Your Workspace

Most partners have only one up- and download area named "My Files". For general data exchange please always use this "My Files" workspace.

As a project partner you may have access to more than one workspace area for software and data exchange.

You find the name of your current workspace in the ActionBar. The start-up workspace is your personal folder "My Files". If necessary choose another workspace from the "Workspaces" drop-down list in the MenuBar.

## 4. Download files to your computer

Downloading files is easy, intuitive, and standard:

- select the file(s) for download
- click on Download
- select your local storage location

### **Download Steps**

- Select your download area:
  - MyFiles starts in your personal directory "My Files"
  - Other download areas can be selected in the "Workspaces" drop-down list (MenuBar)
- Change to the desired sub-directory in left-side folder tree
- Select requested files in center panel
  - Note: Multiple selected files will automatically be packed into a single ZIP file for download
- Click action button "Download" (ActionBar)
- As with any other Internet file download, your browser will either store the data in a fixed download directory or open a window to select your local storage place.
- In pop-up window: Select destination folder on your computer > "Ok"
- Logout: Menu "Your User Name" > "Log out" (MenuBar)

## 5. Upload files from your computer

There are two easy ways for uploading file depending on your browser's capabilities:

- Use the Send button or
- Drag-and-drop your file(s) from your local file browser (e.g. Windows Explorer) to the MyFiles

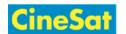

#### destination folder

Note: The 2nd option is not supported by all browsers.

- Drag-and-drop is not supported in IE8
- Tested with IE10 and recent Firefox (Windows)

### **Upload steps**

- Select your upload area:
  - MyFiles starts in your personal directory "My Files"
  - Most external users will upload files into their "My Files" Workspace
  - Other upload areas can be selected it in the "Workspaces" drop-down list (MenuBar)
- Open target sub-directory in left-side Folder Tree
- If your browser supports drag-and-drop:
  - simply drag-and-drop the file from your local file browser into the white background of the MyFiles File List
- If drag-and-drop does not work:
  - Click action button "Send" > "From computer" (ActionBar)
  - Press "Select files on your computer" button in the Send pop-up window
  - Select the local files to be uploaded
  - The selected files will be uploaded
- Depending on your browser it may be necessary to refresh the MyFiles file list to properly see all uploaded files:
  - Right-click on the white File List panel and
  - Select Refresh
- <u>Logout</u>: Menu "Your User Name" > "Log out" (MenuBar)

## 6. Deleting Files

### Delete

- You can delete files only if you have the necessary access permissions.
- To delete one or more files or directories:
  - Select them in the File List
  - Right-click > Delete

Note: Deleted files are moved to the wastebasket (Recycle Bin).

### **Restore deleted files**

To recover a file from Recycle Bin:

■ Go to directory *Recycle Bin* by selecting it in the left-side Folder Tree

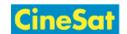

- Right-click on the file to be restored (File List)
- From the context popup menu select Restore

### **Empty wastebasket**

To empty Recycle Bin:

- Go to directory *Recycle Bin* by selecting it in the left-side Folder Tree
- Right-click on the white panel background of the File List
- From the context popup menu select *Empty*

### 7. Further Functions

The web-based "MyFiles" service offers all functions of a standard desktop file browser (like Windows Explorer) including

- Create, delete, and rename files and directories
- Copy and move files
- View images and some other file formats
- Directly view and edit text files

These functions can be accessed from the ActionBar or from the context menu that pops up with a right-click in the File List, i.e.

- for file operations right-click on a file or file selection
- for directory operations right-click on the white background

## 8. Changing Password

We strongly recommend to change your password with first login.

- Move mouse pointer over your user name (top right)
- In drop-down menu > Select Change Password
- In *Change Password* dialog window:
  - Enter old password
  - Enter new password (2 times)
  - Click on

## 9. Logout

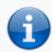

### For your safety

- Please Log-out after finishing your up- und downloads
- Sensitive data should stay in this web area only for a very short time

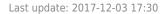

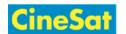

You need to log out after finishing the file transfers. Simply closing the browser does  $\underline{not}$  log you out and may leave a security hole open that allows other users or hackers to use your login and to access your data.

To log out click on "Your User Name" > "Log out" on the right side of the MenuBar.